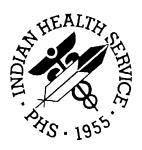

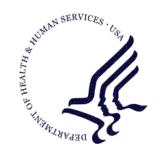

### RESOURCE AND PATIENT MANAGEMENT SYSTEM

# **Health Summary Components**

(BHS)

# **Health Summary Setup Guide**

Version 1.0 April 2006

Office of Information Technology (OIT)
Division of Information Resources
Albuquerque, New Mexico

# **Revision History**

# **Table of Contents**

| Revi | sion Hist            | ory                                                     | i  |  |  |  |
|------|----------------------|---------------------------------------------------------|----|--|--|--|
| 1.0  |                      | y VA components and types                               |    |  |  |  |
|      | _                    | Edit Ad Hoc Type                                        |    |  |  |  |
|      | 1.1.1                |                                                         |    |  |  |  |
|      |                      | Do You Wish to Review the Summary Type Structure Before |    |  |  |  |
|      |                      | Continuing?                                             |    |  |  |  |
|      | 1.1.3                | Select Component                                        |    |  |  |  |
|      |                      | Add the New Component                                   |    |  |  |  |
|      | 1.1.5                | Adding Components with Selection Items                  | 4  |  |  |  |
|      | 1.2                  | Adding VA Health Summary Types                          |    |  |  |  |
| 2.0  | Adding               | New Types to the EHR                                    | 7  |  |  |  |
| 3.0  |                      | g the Data in the EHR                                   |    |  |  |  |
| 4.0  | Making               | g a TIU Object Using Health Summary                     | 11 |  |  |  |
| 5.0  | Contact Information1 |                                                         |    |  |  |  |

# **Preface**

This manual provides information regarding only the setup of the new health summary components into the VA health summary package. The GMTS health summary user guide is the main document for reference in the use of this package. This manual is only to be used as a guide in adding the new components for use in the electronic health record.

## 1.0 Adding VA components and types

The following screen depiction is from the GMTS Manager Menu.

```
1 Health Summary Coordinator's Menu ...
2 Health Summary Enhanced Menu ...
3 Health Summary Menu ...
4 Health Summary Maintenance Menu ...
```

Figure 1-1:GMTS Manager Menu screen

Select option 4, Health Summary Maintenance Menu.

```
Disable/Enable Health Summary Component
       Create/Modify Health Summary Components
3
       Edit Ad Hoc Health Summary Type
       Rebuild Ad Hoc Health Summary Type
5
       Resequence a Health Summary Type
6
       Create/Modify Health Summary Type
7
      Edit Health Summary Site Parameters
8
      Health Summary Objects Menu ...
9
       CPRS Reports Tab 'Health Summary Types List' Menu ...
       CPRS Health Summary Display/Edit Site Defaults ...
```

Figure 1-2: Health Summary Maintenance Menu screen

### 1.1 Edit Ad Hoc Type

## 1.1.1 Suppress Printing of Components without Data

This option will not print any components that have no data. If this is set to NO, then the component will appear with the statement that the patient has no data.

# 1.1.2 Do You Wish to Review the Summary Type Structure Before Continuing?

If the answer is YES, the viewer can see what components are already in the health summary.

| ADR  | 5   | Adv React/Allerg      |    |    |  |
|------|-----|-----------------------|----|----|--|
| BADR | 10  | Brief Adv React/All   |    |    |  |
| ADR  | 15  | Adv React/Allerg      |    |    |  |
| CNB  | 50  | Brief Consults        | 10 | 1Y |  |
| EM   | 125 | Electron Microscopy   | 10 | 1Y |  |
| MAGI | 160 | MAG Imaging           | 10 | 1Y |  |
| NOK  | 265 | Next of Kin           |    |    |  |
| ONC  | 270 | Oncology              |    |    |  |
| RXIV | 335 | IV Pharmacy           |    | 1Y |  |
| RXOP | 340 | Outpatient Pharmacy   |    | 1Y |  |
| RXUD | 345 | Unit Dose Pharmacy    |    |    |  |
| RS   | 395 | Radiology Status      | 10 | 1Y |  |
| ADC  | 100 | * Admission/Discharge | 10 | 1Y |  |

| ADT   | 105 | * | ADT History        | 10 | 1Y |
|-------|-----|---|--------------------|----|----|
| CVF   | 110 | * | Fut Clinic Visits  |    |    |
| CVP   | 115 | * | Past Clinic Visits | 10 | 1Y |
| DEM   | 120 | * | Demographics       |    |    |
| BDEM1 | 25  | * | Brief Demographics |    |    |
|       |     |   |                    |    |    |

Figure 1-3: Screen shot

#### 1.1.3 Select Component

Enter the name of the component to be added.

**Note**: Several sites have had difficulty with the Ad Hoc Type.

If you find that you cannot enter any components, or the entry for Ad Hoc appears to go in circles, then please have the IT Department re-index the VA Health Summary type file.

The component to be added **must** be active before it can be added. If the component is not active, then use **option one** on the menu to activate the component. If the component has been permanently disabled as the reminder components have been, the site manager will need to remove the disable flag on that component.

```
Disable/Enable Health Summary Component
2
       Create/Modify Health Summary Components
3
       Edit Ad Hoc Health Summary Type
       Rebuild Ad Hoc Health Summary Type
4
5
       Resequence a Health Summary Type
6
       Create/Modify Health Summary Type
7
       Edit Health Summary Site Parameters
8
       Health Summary Objects Menu ...
9
       CPRS Reports Tab 'Health Summary Types List' Menu ...
10
       CPRS Health Summary Display/Edit Site Defaults ...
```

Figure 1-4: Menu screen shot

The menu of components that can be added is listed below. Do not add all of these options if your site does not use them. Only add the ones that are appropriate. The ones with numbers greater than 8000 are those that are part of Health Summary Components. The other components came from the VA but can be used especially if Indian Health Service does not have a comparable component, such as progress notes or reminders.

```
1
             ADVERSE REACTIONS/ALLERGIES ADR
2
             MAS DEMOGRAPHICS BRIEF BDEM
3
             LAB CHEMISTRY & HEMATOLOGY CH
6
             MAS DEMOGRAPHICS
8
            MAS DISCHARGES
9
            MAS CLINIC VISITS FUTURE CVF
10
            MAS ADMISSIONS/DISCHARGES ADC
11
            MAS DISCHARGE DIAGNOSIS DD
12
            MAS SURGERIES ICD CODES OPC
            MAS CLINIC VISITS PAST
                                      CVP
```

| 15       | PROGRESS NOTES PN                                 |      |
|----------|---------------------------------------------------|------|
| 16       | MAS TRANSFERS TR                                  |      |
| 17       | MAS TREATING SPECIALTY TS                         |      |
| 18       | LAB CUMULATIVE SELECTED 1 SCL1                    |      |
| 19       | LAB CUMULATIVE SELECTED 2 SCL2                    |      |
| 20       | LAB CUMULATIVE SELECTED 3 SCL3                    |      |
| 21       | LAB CUMULATIVE SELECTED 4 SCL4                    |      |
| 24       |                                                   |      |
|          |                                                   |      |
| 28<br>29 | PHARMACY OUTPATIENT RXOP                          |      |
|          | PHARMACY UNIT DOSE RXUD PHARMACY INTRAVENOUS RXIV |      |
| 30       |                                                   |      |
| 31       | LAB ORDERS BRIEF BLO                              |      |
| 32       | LAB ORDERS LO                                     |      |
| 33       | LAB TESTS SELECTED SLT                            |      |
| 34       | IMAGING STATUS IS                                 |      |
| 35       | IMAGING PROFILE IP                                |      |
| 36       | LAB BLOOD TRANSFUSIONS BT                         |      |
| 37       | LAB MICROBIOLOGY BRIEF BMIC                       |      |
| 38       | LAB MICROBIOLOGY MIC                              |      |
| 43       | LAB CUMULATIVE SELECTED SCLU                      |      |
| 45       | LAB BLOOD AVAILABILITY BA                         |      |
| 46       | LAB SURGICAL PATHOLOGY SP                         |      |
| 48       | LAB CYTOPATHOLOGY CY                              |      |
| 50       | MAS PROCEDURES ICD CODES PRC                      |      |
| 52       | IMAGING IMPRESSION II                             |      |
| 55       | MAS ADT HISTORY ADT                               |      |
| 56       | IMAGING IMPRESSION SELECTED SII                   |      |
| 64       | MAS ADT HISTORY EXPANDED EADT                     |      |
| 72       | LAB ELECTRON MICROSCOPY EM                        |      |
| 73       | ADVERSE REACTIONS/ALLERG BRIEF E                  | BADR |
| 201      | PCE LOCATION OF HOME LH                           |      |
| 202      | CLINICAL REMINDERS DUE CR                         |      |
| 203      | PCE HEALTH FACTORS SELECTED SHF                   |      |
| 204      | PCE HEALTH FACTORS ALL HF                         |      |
| 205      | PCE OUTPATIENT ENCOUNTERS OE                      |      |
| 207      | PCE IMMUNIZATIONS IM                              |      |
| 208      | PCE SKIN TESTS ST                                 |      |
| 212      | PCE EDUCATION ED                                  |      |
| 213      | PCE EDUCATION LATEST EDL                          |      |
| 220      | PCE OUTPATIENT DIAGNOSIS OD                       |      |
| 230      | PCE EXAMS LATEST EXAM                             |      |
| 231      | PCE TREATMENTS PROVIDED TP                        |      |
| 232      | CLINICAL REMINDERS MAINTENANCE (                  | M    |
| 234      | CLINICAL REMINDERS SUMMARY CRS                    |      |
| 235      | MAG IMAGING MAGI                                  |      |
| 236      | ONCOLOGY ONC                                      |      |
| 239      | CLINICAL REMINDERS BRIEF CMB                      |      |
| 240      | CONSULTS BRIEF CNB                                |      |
| 242      | NEXT OF KIN NOK                                   |      |
| 30000    | TEST NUMBER                                       |      |
| 80000    | WOMEN'S HEALTH BRIEF WHB                          |      |
| 80001    | WOMEN'S HEALTH DETAIL WHD                         |      |
| 80002    | FLOWSHEET FLO                                     |      |
| 80003    | REPRODUCTIVE HISTORY RH                           |      |
| 80004    | OFFSPRING HISTORY OFF                             |      |
| 80005    | TREATMENT CONTRACT TC                             |      |
| 80006    | ASTHMA AST                                        |      |
| 80007    | DENTAL DEN                                        |      |
| 80008    | RCIS REFERRAL RCIS                                |      |
| 80009    | BEHAVIORAL HEALTH BH                              |      |
| 80010    | MEASUREMENTS MEA                                  |      |
| 80011    | MEASUREMENT PANELS MEAP                           |      |
| 80012    | FAMILY HISTORY FH                                 |      |
|          |                                                   |      |

| 80013 | PAST MEDICAL HISTORY      | PMH       |
|-------|---------------------------|-----------|
| 80014 | SURGICAL HISTORY          | SH        |
| 80015 | REFUSALS                  | REF       |
| 80016 | INSURANCE                 | INS       |
| 80017 | ELDER CARE 1              | EL1       |
| 80018 | ELDER CARE 2              | EL2       |
| 80019 | SUPPLEMENTS               | SUPP      |
| 80020 | EYE CARE                  | EYE       |
| 80021 | EKG                       | EKG       |
| 80022 | HOSPITAL STAYS            | INPT      |
| 80023 | IHS TREATMENT PROVIDED    | TRP       |
| 80025 | V RADIOLOGY-MOST RECENT   | VRAD      |
| 80026 | V LAB                     | VLAB      |
| 80027 | INPT ENCOUNTER            | IN        |
| 80028 | PCC OUTPATIENT ENCOUNTERS | S OUT     |
| 80029 | MINOR SURGERY             | MIN       |
| 80030 | PCC IMMUNIZATIONS         | IMM       |
| 80031 | COMMUNITY HEALTH          | CHR       |
| 80032 | V MEDS ALL                | MEDA      |
| 80033 | V MEDS CHRONIC            | MEDC      |
| 80034 | V MEDS CURRENT            | CURR      |
| 80035 | V MEDS MOST RECENT OF EAC | CH NDUP   |
| 80036 | PUBLIC HEALTH NURSE       | PHN       |
| 80037 | NARRATIVE TEXT            | NT        |
| 80038 | V MEDS BY GROUP           | MEDG      |
| 80039 | V MEDS SHORT FORM         | SF        |
| 80040 | V MEDS CURRENT BY NAME    | MCN       |
| 80041 | V MEDS CHRONIC BY NAME    | MCHN      |
| 80042 | V MEDS #ISSUED            | MEDI      |
| 80043 | V MEDS #ISSUED & ALT NAM  |           |
| 80044 | PCC OUTPT VISITS (EXCL C  | HR) EC2   |
| 80045 | V LAB -MOST RECENT        | LMR       |
| 80046 | V LAB MOST RECENT BY DATE | E LMRD    |
| 80047 | V MEDS CHRONIC W/O DC'ED  | MEDS CHM  |
| 80048 | V MEDS ALL ISSUE HX       | MIH       |
| 80049 | SCHEDULED ENCOUNTERS      | SE        |
| 80050 | SCHEDULED ENCOUNTERS W/O  | W/INS SEI |
| 80051 | V RADIOLOGY EXAMS         | RADE      |
| 80052 | EDUCATIONAL ASSESSMENT    | EDA       |
|       |                           |           |

Figure 1-5: Menu of components screen shot

### 1.1.4 Add the New Component

Fill in the prompts to add this to the ad hoc type.

```
SUMMARY ORDER: 80// 80 <- Order it shows up in the list OCCURRENCE LIMIT: 30 <- Maximum number in the display TIME LIMIT: 2Y <- How far back to look HEADER NAME: Lab Most Recent// <- Name the user sees
```

### 1.1.5 Adding Components with Selection Items

Some components have subtypes. When adding these to the ad hoc, it is best to leave the sub-items blank so the user can determine which ones they want to see. The example below is for the component SUPPLEMENTS. There are several different supplements and the user can choose which one to display.

```
COMPONENT: SUPPLEMENTS
SUMMARY ORDER: 85// 85
TIME LIMIT: 2Y
HEADER NAME: Supplements//

No selection items chosen.
Select new items one at a time in the sequence you want them displayed. You may select up to 4 items.
Select SELECTION ITEM: <- If empty, the user can choose which supplement in the EHR.
```

### 1.2 Adding VA Health Summary Types

```
Disable/Enable Health Summary Component
2
       Create/Modify Health Summary Components
3
      Edit Ad Hoc Health Summary Type
      Rebuild Ad Hoc Health Summary Type
5
     Resequence a Health Summary Type
6
     Create/Modify Health Summary Type
7
     Edit Health Summary Site Parameters
8
     Health Summary Objects Menu ...
9
       CPRS Reports Tab 'Health Summary Types List' Menu ...
10
      CPRS Health Summary Display/Edit Site Defaults ...
```

Figure 1-6: Menu of Health Summary types screen shot

Create a name for the health summary type and follow the prompts to add components to it. When you add components you will get the same prompts ad when adding to the ad hoc summary type.

Special health summary types may also contain components that have selection items. In these cases, it is usually desirable to enter which selection items are wanted.

Choose option 6 Create/Modify Health Summary Type.

```
Select Health Summary Type:
PEDS MEASUREMENT PANEL Are you adding 'PEDS MEASUREMENT PANEL' as
a new HEALTH SUMMARY TYPE (the 26th)?
                                       No// YES
NAME: PEDS MEASUREMENT PANEL Replace
TITLE: Peds Measurments
SUPPRESS PRINT OF COMPONENTS WITHOUT DATA:
Do you wish to copy COMPONENTS from an existing Health Summary Type? YES//no
Do you wish to copy COMPONENTS from an existing Health Summary Type? YES//no
Select COMPONENT: MEASUREMENT PANELS
SUMMARY ORDER: 5//
OCCURRENCE LIMIT: 20
TIME LIMIT: 5Y
HEADER NAME: Measurement Panels//
No selection items chosen.
Select new items one at a time in the sequence you want them displayed.
You may select up to 20 items.
Select SELECTION ITEM: PEDIATRIC STD
```

Searching for a Measurement Panel, (pointed-to by SELECTION ITEM)
TURE)? No// Y (Yes) Are you adding 'PEDIATRIC STD' as a new SELECTION ITEM (the
1ST for this STRUCTURE)? No// Y (Yes)

Figure 1-7: Screen shot

## 2.0 Adding New Types to the EHR

New types are added using parameters. If your site is using EHR 1.1, these parameters are found on the Health Summary Configuration menu under VHA health summary configuration. The parameter is named ORWPR HEALTH SUMMARY TYPE LIST and is also accessible from the General Parameter tools menu.

```
ORWRP HEALTH SUMMARY TYPE LIST may be set for the following:
     2 User USR [choose from NEW PERSON]
4 System SYS [DEMO.CIAINFORMATICS.COM]
Enter selection: 4 System DEMO.CIAINFORMATICS.COM
Setting ORWRP HEALTH SUMMARY TYPE LIST for System: DEMO.CIAINFORMATICS.COM
Select Sequence: ?
There are currently no entries for Sequence.
Select Sequence: 1
Are you adding 1 as a new Sequence? Yes//
Sequence: 1//
                1
Health Summary: GMTS HS ADHOC OPTION//
COMPONENT: PEDS MEASUREMENT PANEL
select Action: Edit component parameters
SUMMARY ORDER: 295// 295
OCCURRENCE LIMIT:
TIME LIMIT:
HEADER NAME: Progress Notes//
```

Figure 2-1: Screen shot

Add the health summary types you wish to appear in this parameter. Make sure that you add the ad hoc type as well.

# 3.0 Viewing the Data in the EHR

Log onto the EHR and review the data on the Reports Tab.

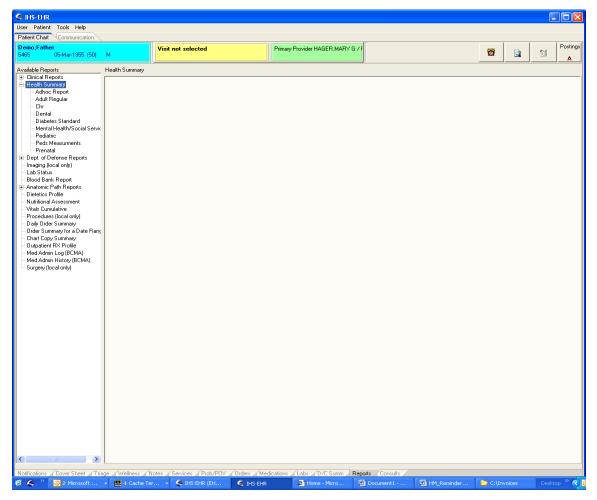

Figure 3-1: List of available reports

The Ad Hoc and any new summaries should be visible. Users select which components they wish to view and using the arrow, move them over to the selection box. They can often change the occurrence limit or the time limit if they wish.

8

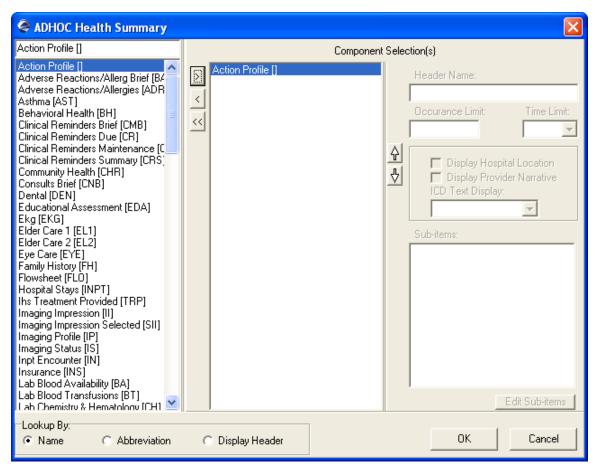

Figure 3-2: Depiction of components being added to selection box

If the component chosen has selection items, another window will appear and the user can choose which items of the selection list, they wish to see.

The following example is the supplement selection.

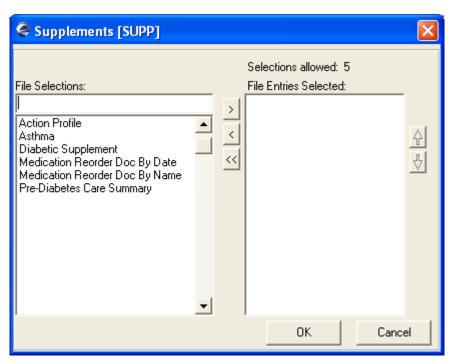

Figure 3-3: Supplement section

## 4.0 Making a TIU Object Using Health Summary

TIU objects can be made from Health Summary **types**, not components. This is done in the TIU menus.

Choose BTIU MENU2

Select TIU MAINTENANCE MENU

```
DDM Document Definitions (Manager) ...
TAT TIU Alert Tools
TPM TIU Parameters Menu ...
TTM TIU Template Mgmt Functions ...
UCM User Class Management Menu ...
```

Figure 4-1: Menu screen

Choose DDM for Document Definitions Menu.

```
DDM1 Edit Document Definitions
DDM2 Sort Document Definitions
DDM3 Create Document Definitions
DDM4 Create Objects
DDM5 List Object Descriptions
DDM6 Create TIU/Health Summary Objects
```

Figure 4-2: Definitions menu

Choose DDM6 Create TIU/Health Summary Objects.

This opens up a List manager Screen with choices at the bottom.

Choose Create New TIU Object.

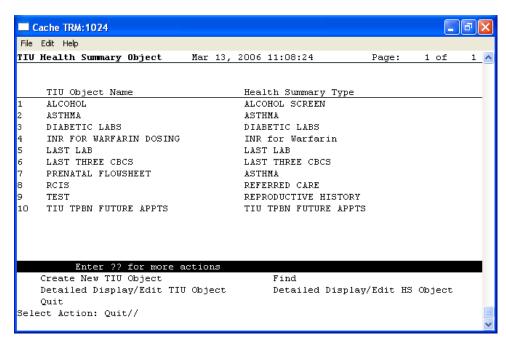

Figure 4-3: TIU Health Summary object

Follow the prompts to make the new object. The health summary type can be created while you are making the object. There are a lot of prompts but usually the defaults work better.

```
Enter a New TIU OBJECT NAME: PEDIATRIC MEASURMENT PANEL
Object Name: PEDS MEASUREMENT PANEL
Is this correct? YES// YES
Use a pre-existing Health Summary Object? NO//
Checking PEDIATRIC MEASUREMENT PANEL (TIU) with Health Summary...
Creating Health Summary Object 'PEDIATRIC MEASUREMENT PANEL (TIU)'
Select Health Summary Type: PEDS
  Peds Measurement Panel (Peds Measurements)
  OK? YES//
             PEDS MEASUREMENT PANEL
 Print standard Health Summary Header with the Object? N// O
 Do you want to overwrite the TIME LIMITS in the Health
 Summary Type 'PEDS MEASUREMENT PANEL'? N// Use report time/occurrence limits?
N// O
Partial Header:
  Print Report Date? N// O
  Print Confidentiality Banner? N// O
  Print Report Header? N// O
  Print the standard Component Header? Y//
Use Report time/occurrence limits? N// O
```

```
Underline Component Header? N// O
Add a Blank Line after the Component Header? N// O
Print the date a patient was deceased? N// O

Print a LABEL before the Health Summary Object? N//
Suppress Components without Data? N// O

OBJECT DESCRIPTION:
No existing text
Edit? NO//

Create a TIU Object named: PEDIATRIC MEASUREMENT PANEL

Ok? YES//
TIU Object created successfully.
```

Figure 4-4: Making a new object

The new item should now be on the list and can be used in the EHR as an object.

## 5.0 Contact Information

If you have any questions or comments regarding this distribution, please contact the OIT Help Desk (IHS).

**Phone:** (505) 248-4371 or (888) 830-7280 (toll free)

**Fax:** (505) 248-4363

**Web:** http://www.ihs.gov/GeneralWeb/HelpCenter/Helpdesk/index.cfm

Email: <a href="mailto:support@ihs.gov">support@ihs.gov</a>